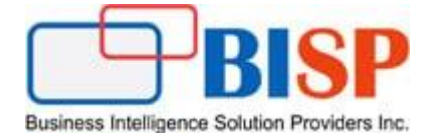

# Oracle ARCS

# Importing Data Using Data Management

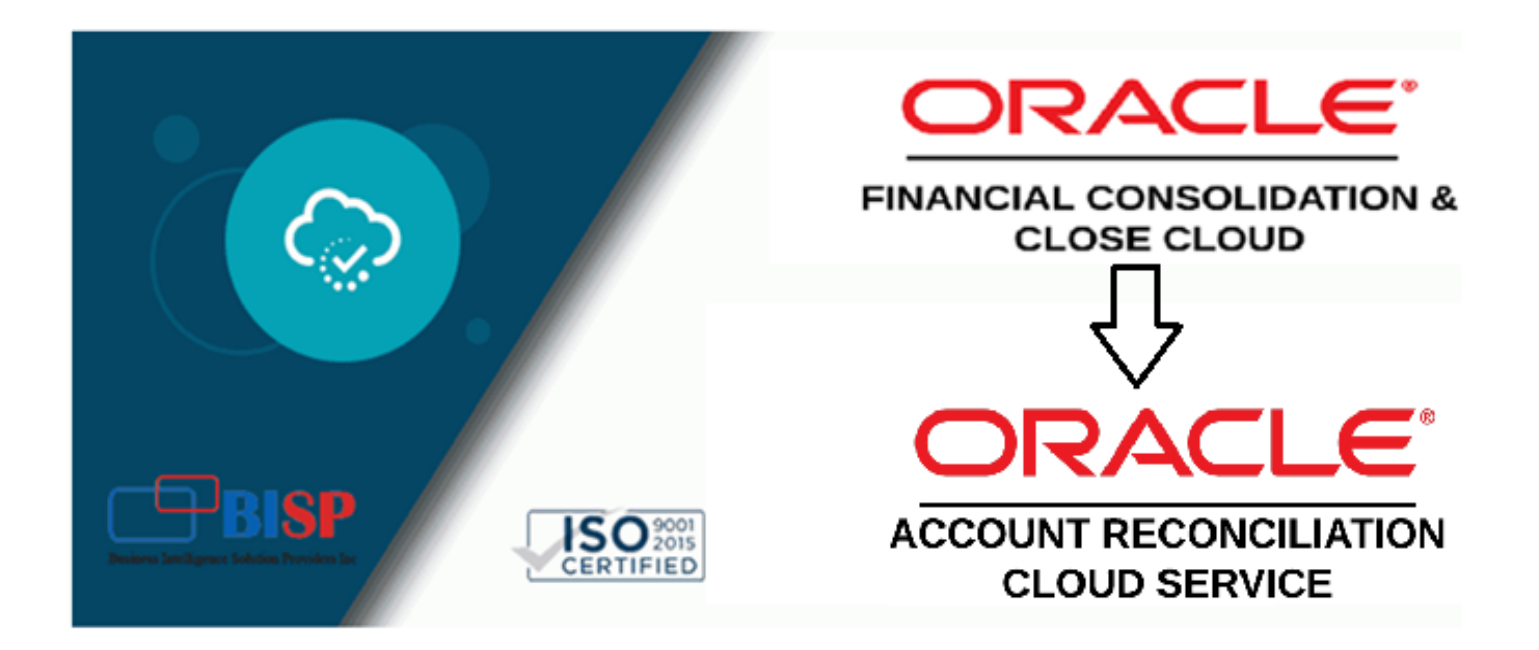

# **Version History**

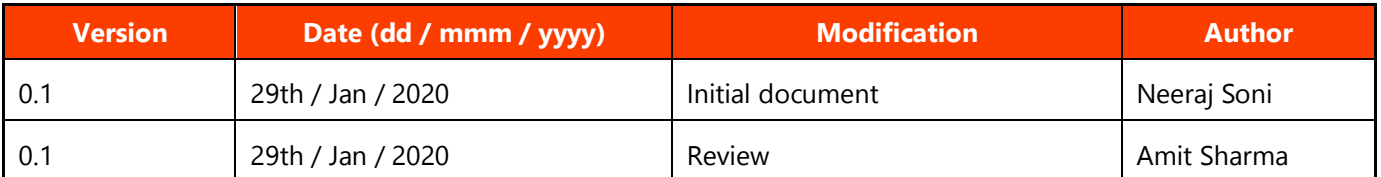

# **Table of Contents**

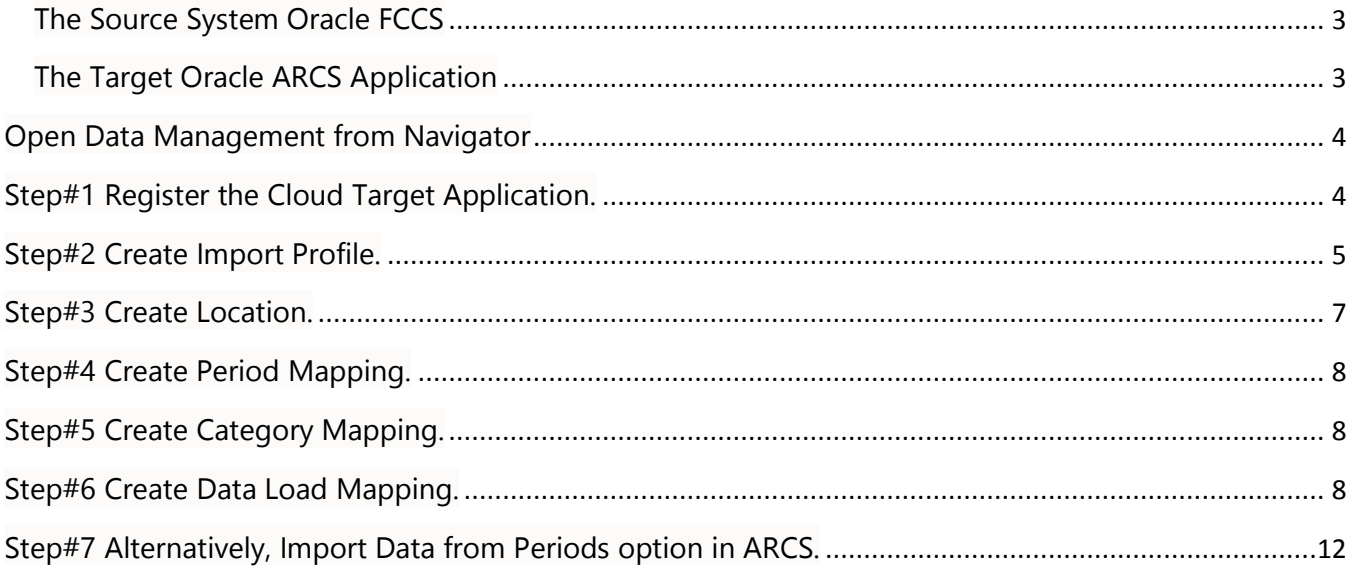

#### **Introduction**

 Oracle Account Reconciliation provides the flexibility to import data other than pre-mapped data by using Data Management. Using Data Management you can perform the following data integration tasks. Oracle Account Reconciliation Cloud is a purpose-built solution in the Cloud designed to manage the global reconciliation process. It provides real-time visibility into the performance of reconciliations, ensuring that all reconciliations prepared are properly qualified. It also helps companies streamline and optimize performance by automating certain reconciliation tasks, including high volume transactional reconciliations.

### <span id="page-2-0"></span>**The Source System Oracle FCCS**

In the below Example, the source system is Oracle FCCS, the source account is Prepayments.

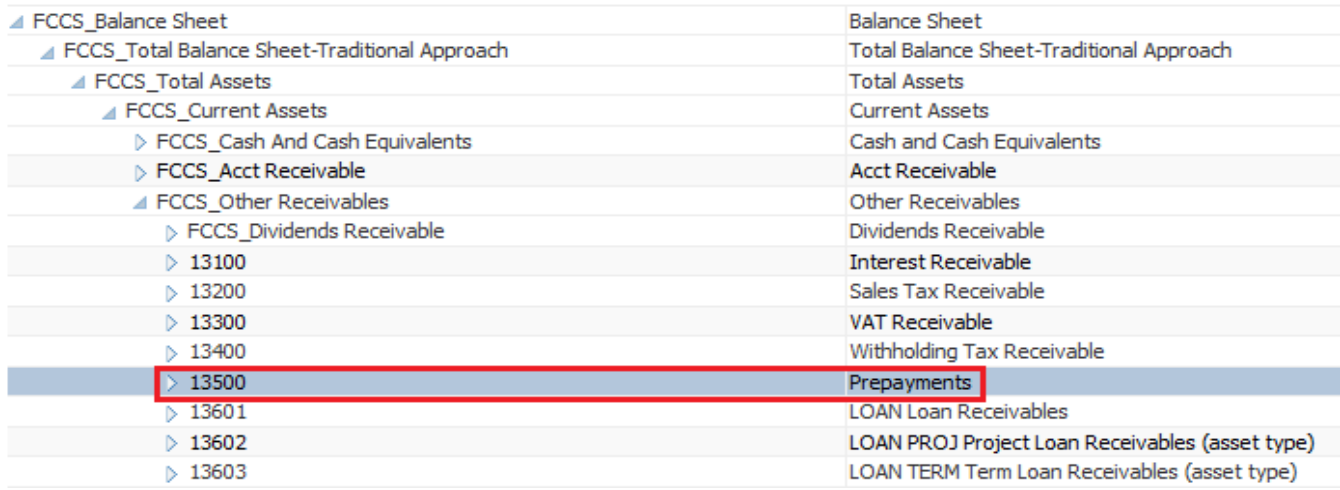

### <span id="page-2-1"></span>**The Target Oracle ARCS Application**

#### **Reconciliations**

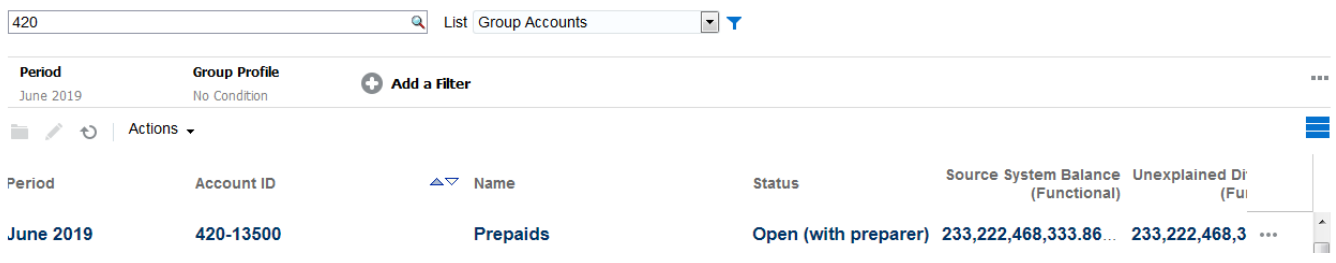

## <span id="page-3-0"></span>**Open Data Management from Navigator**

**Navigator** 

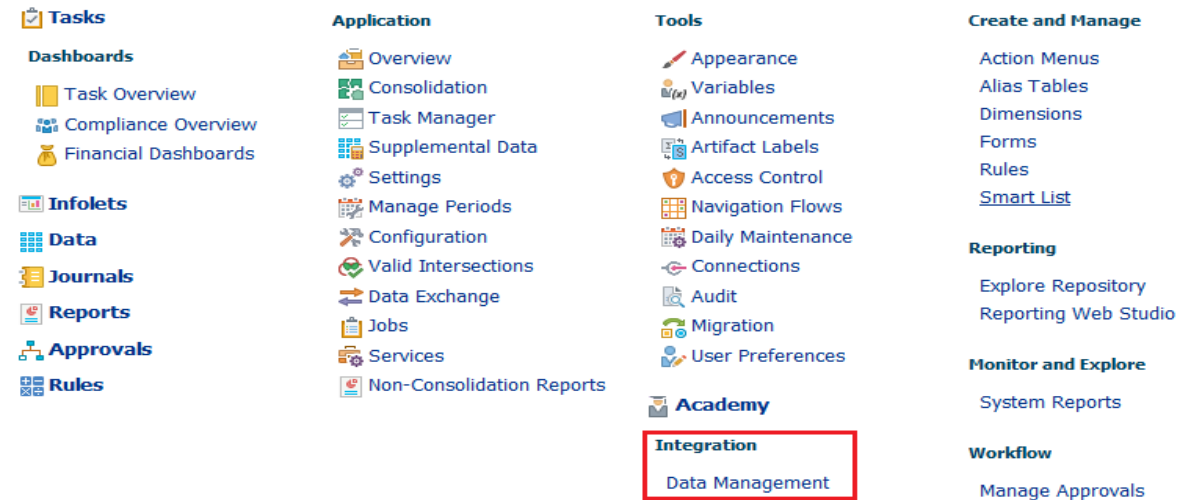

Approval Unit

# <span id="page-3-1"></span>**Step#1 Register the Cloud Target Application.**

1.1 Select Cloud Oracle FCCS application "VisCnsl"

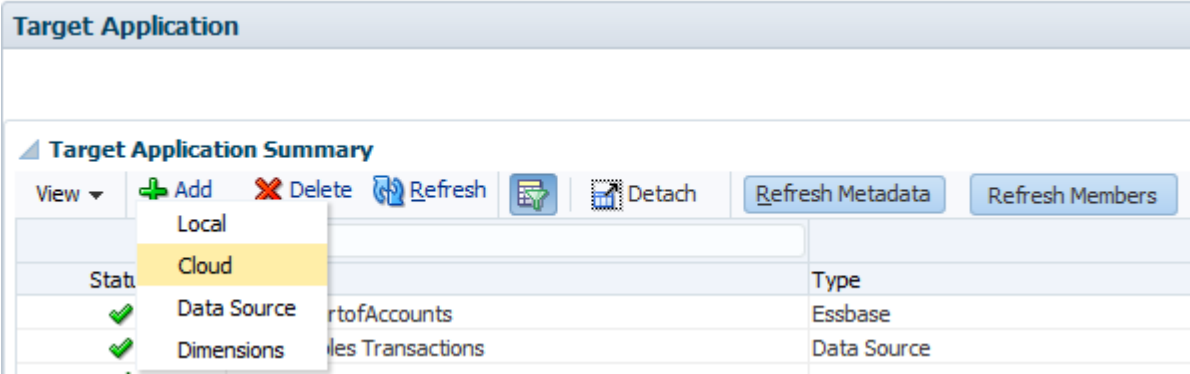

#### 1.2 Provide URL, credentials and Application Name

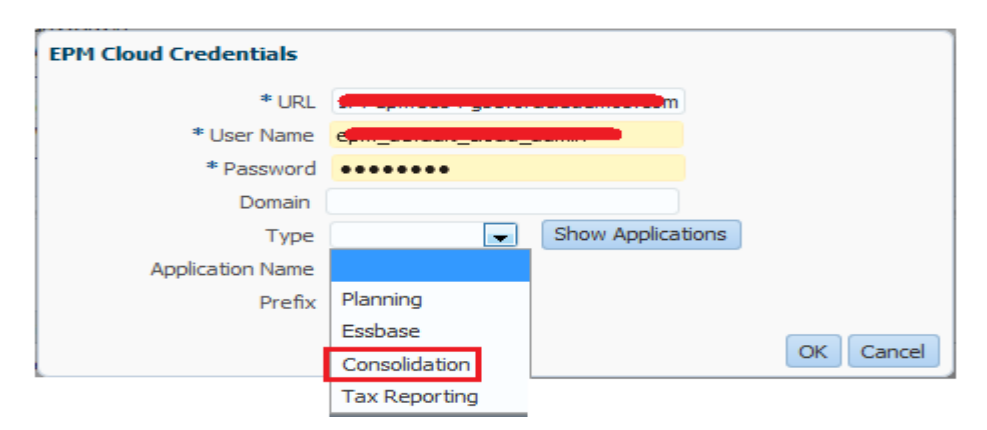

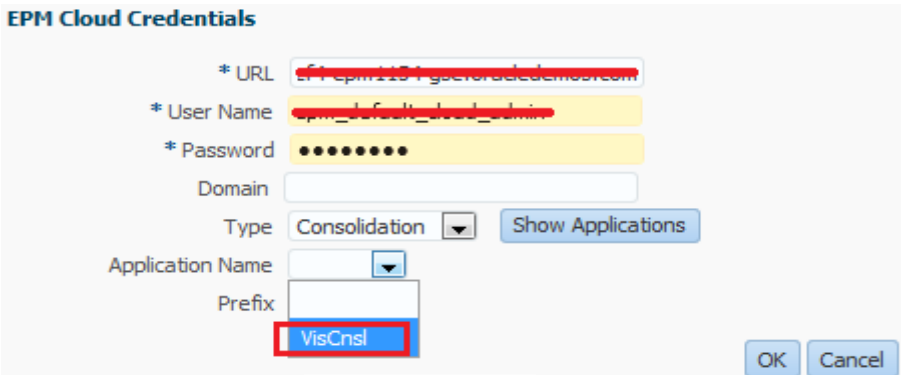

1.3 The mapping details are as given below.

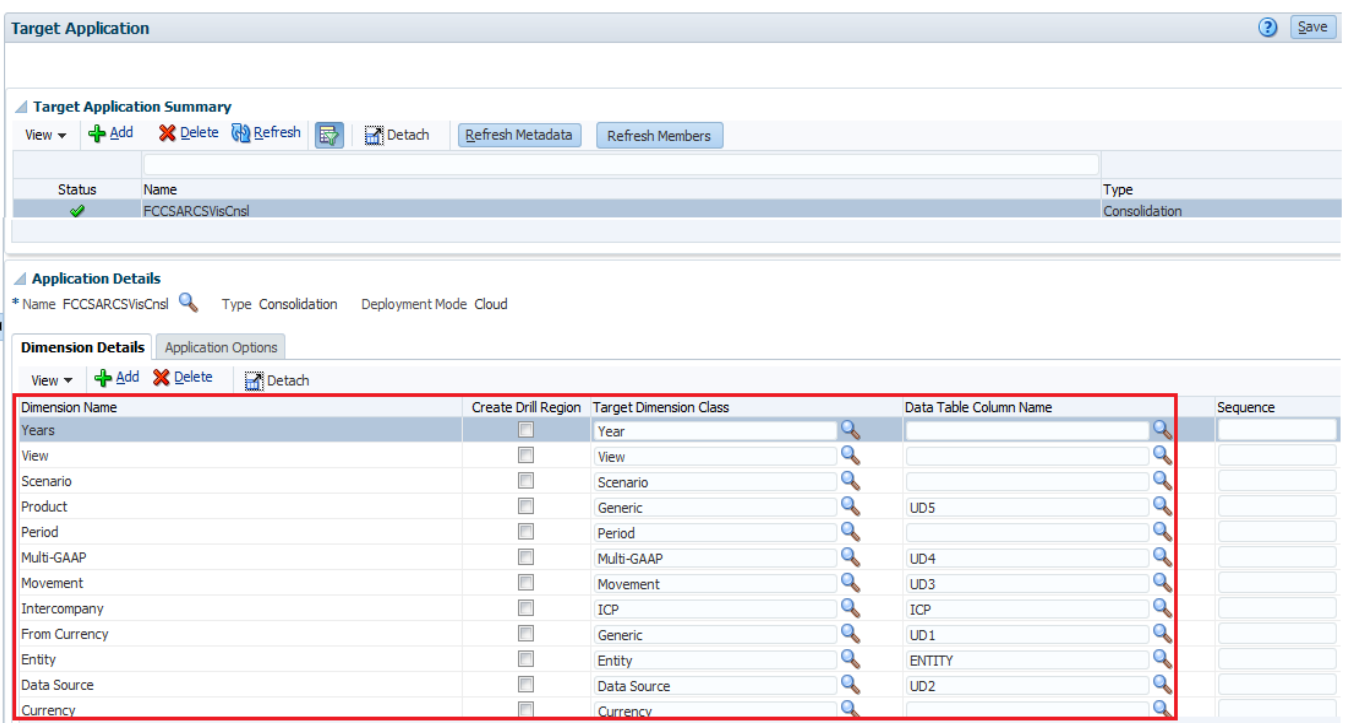

# <span id="page-4-0"></span>**Step#2 Create Import Profile.**

2.1 Select Source FCCS as given below.

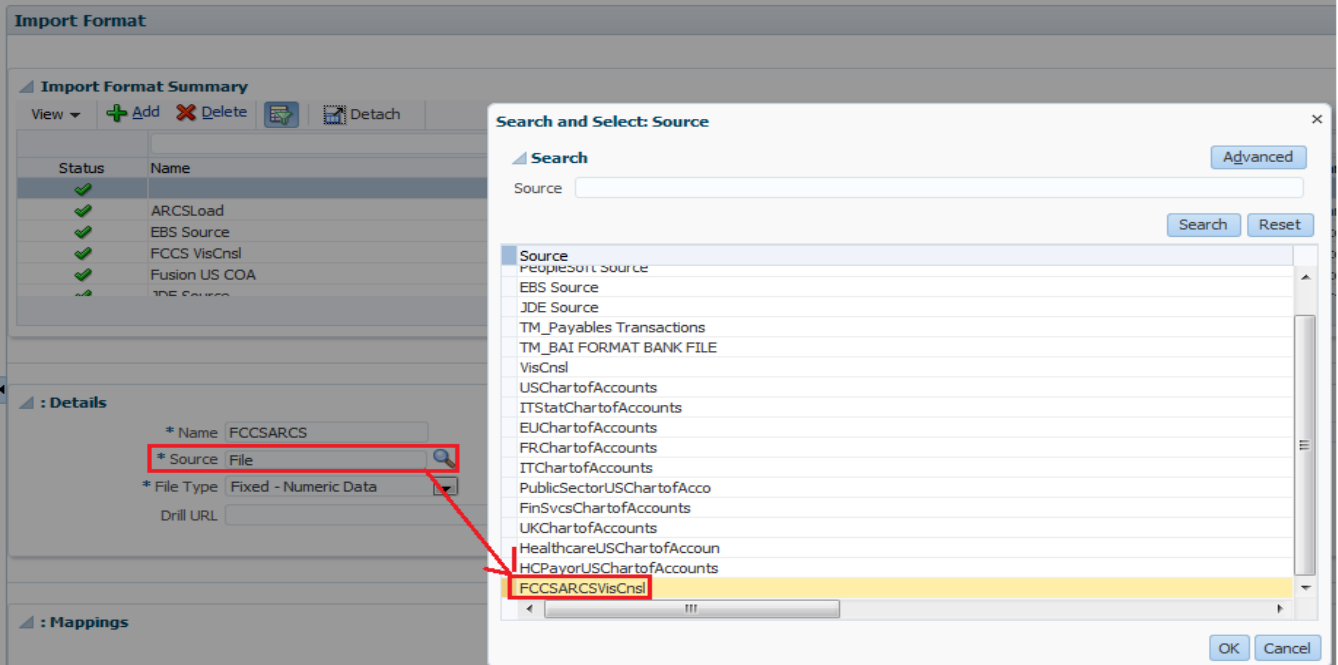

# 2.2 Select Target as ARCS Account Reconciliation Manager

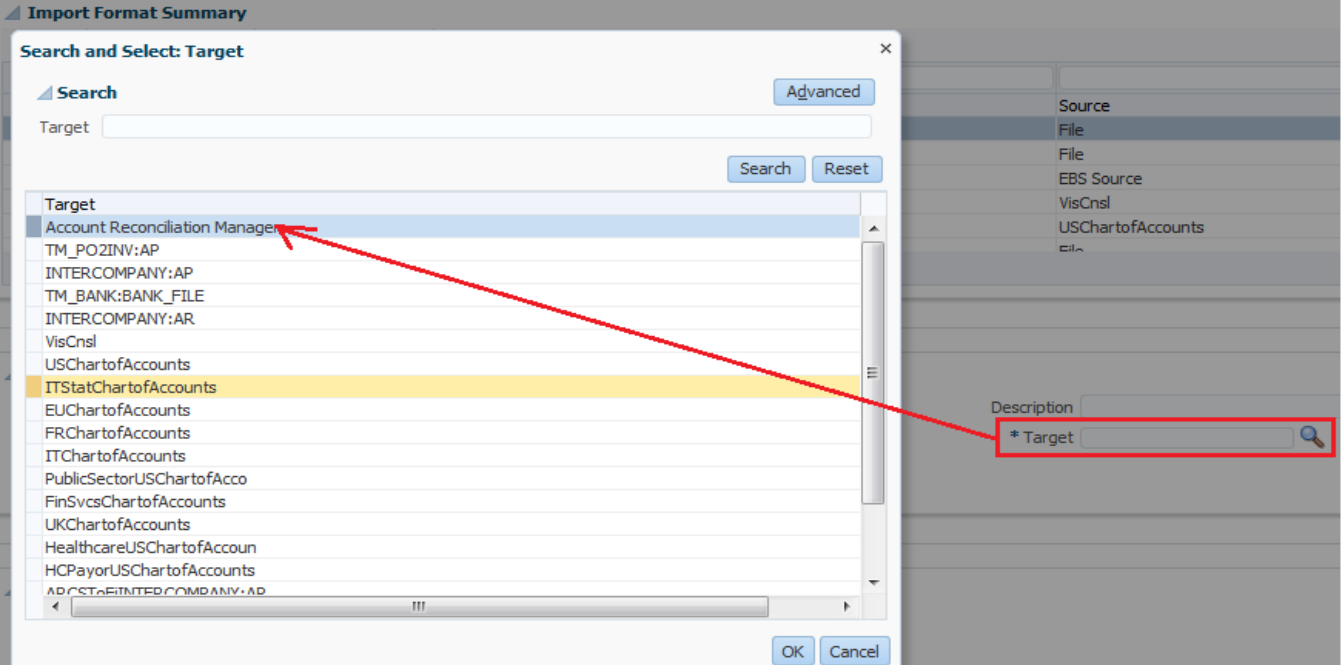

2.3 Import Profile Summary, The Mapping Details as given below.

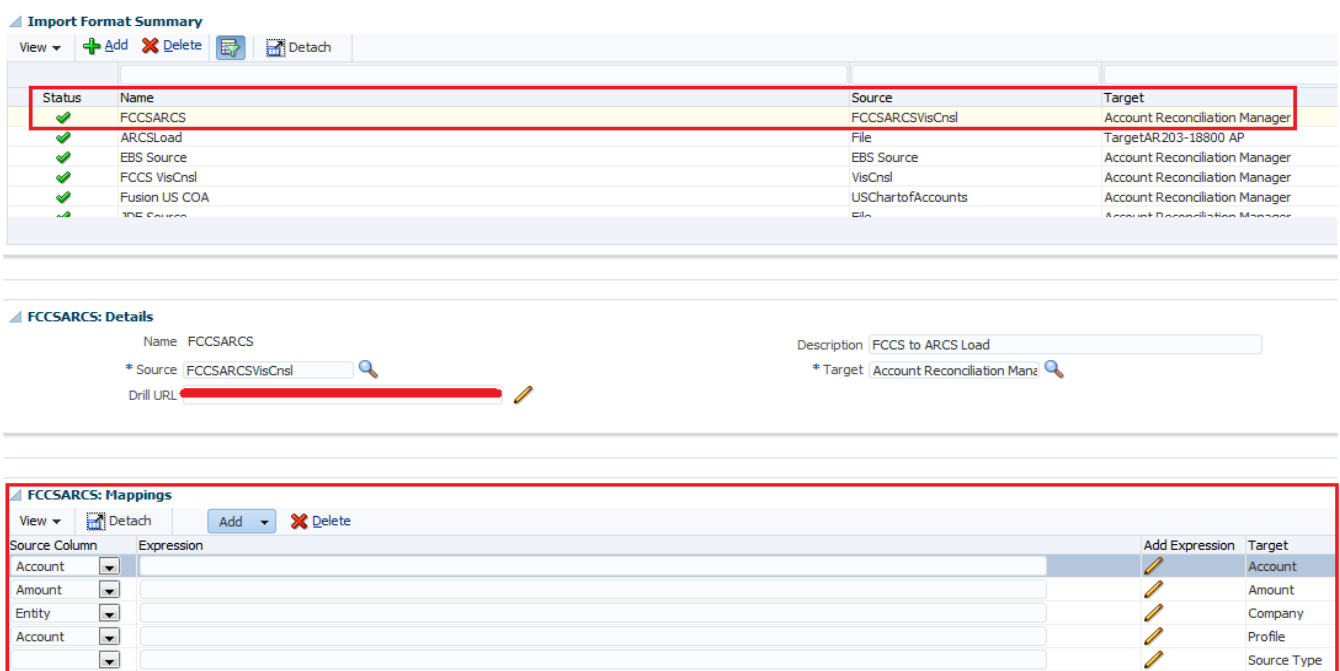

# <span id="page-6-0"></span>**Step#3 Create Location.**

In the location details, provide Name, Import Profile, Source as FCCS Application and Target as Account Reconciliation Manager.

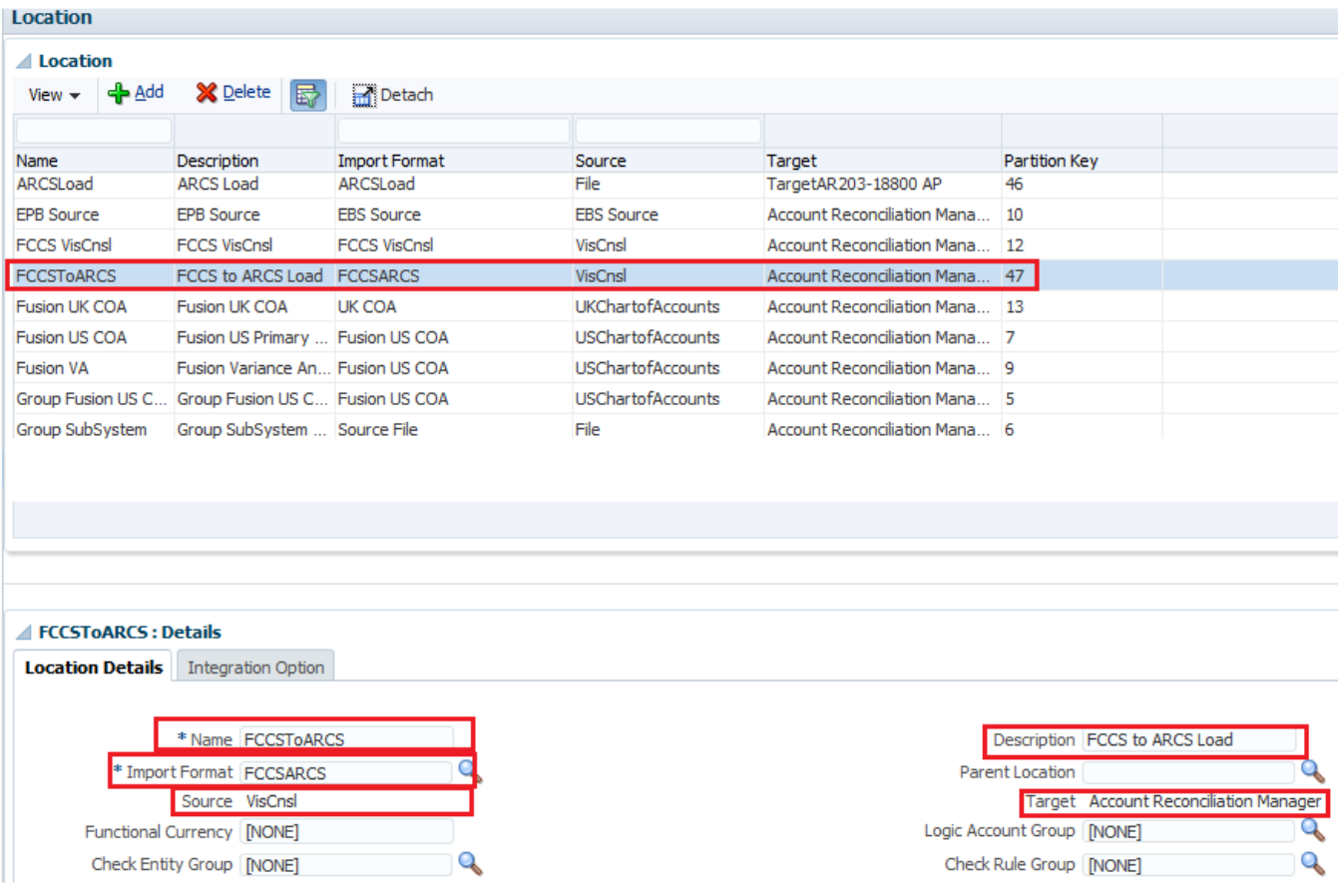

Source Type

# <span id="page-7-0"></span>**Step#4 Create Period Mapping.**

In the given example, we are loading data into Jun 2019.

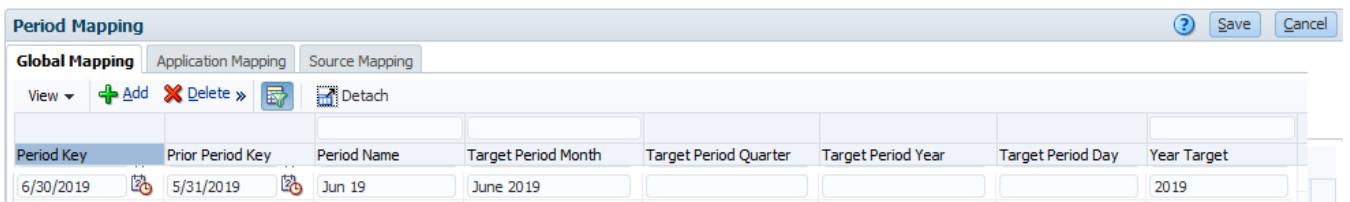

# <span id="page-7-1"></span>**Step#5 Create Category Mapping.**

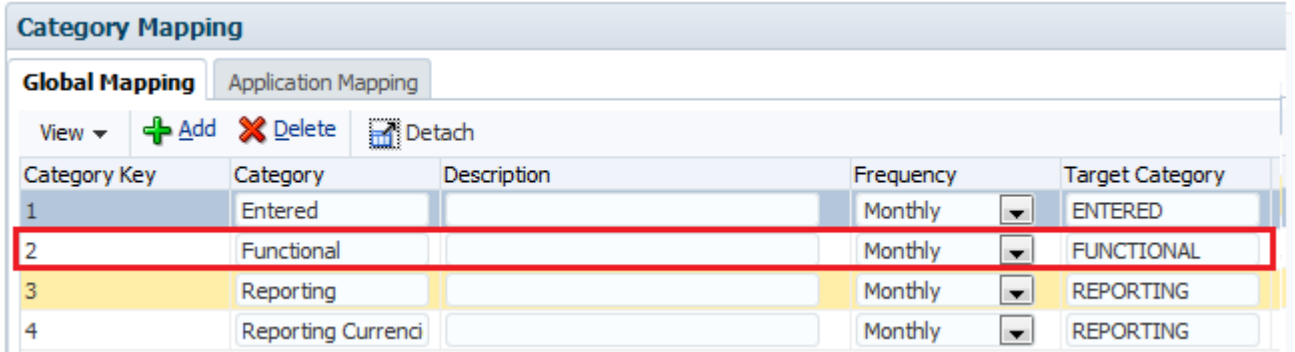

# <span id="page-7-2"></span>**Step#6 Create Data Load Mapping.**

6.1 Account Dimension Mapping (Target is Prepayment Account 13500)

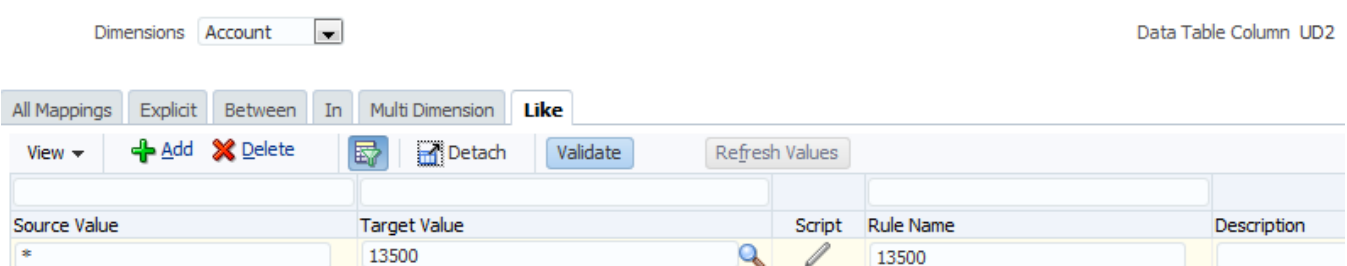

#### 6.2 Company Mapping (Entity is Mapped to Company Target is 420)

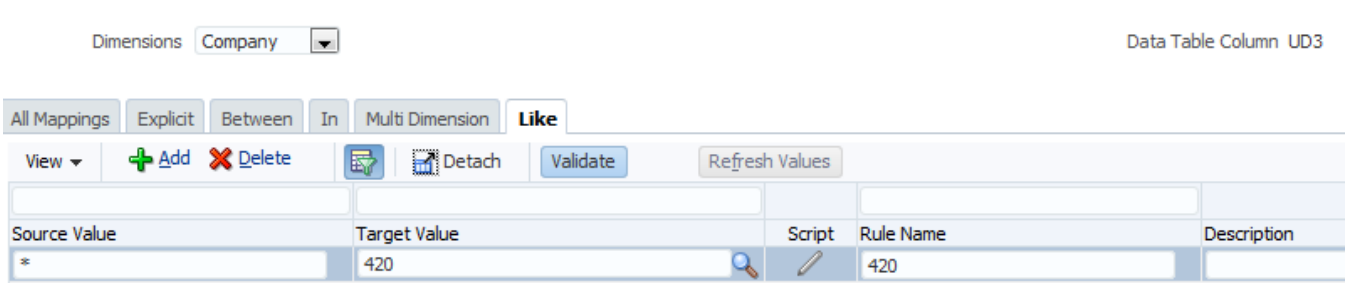

# 6.3 Profile has Multi Dimensional Selection (Account and Entity)

| Dimensions Profile<br>$\vert$ $\vert$                                                                                                    | Data Table Column ACCOUNT                                             |                                              |
|----------------------------------------------------------------------------------------------------|-----------------------------------------------------------------------|----------------------------------------------|
| Like<br>Explicit Between In<br><b>Multi Dimension</b><br>All Mappings<br>← Add X Delete<br>區<br>Detach<br>Validate<br>Refresh Values<br>View $\star$ |                                                                       |                                              |
| Source Value<br>$UD2=[*]$ AND $UD3=[*]$                                                                                                    | <b>Target Value</b><br>Edit<br>420-13500<br>ο                         | <b>Rule Name</b><br>Change Sign<br>420-13500 |
| <b>Multi Dimension</b><br>* Rule Name 420-13500                                                                                                    | *Target 420-13500<br>Value                                            | ×<br>$\mathbf{Q}$                            |
| ← Add <b>X</b> Delete<br><b>Detach</b><br>View $\star$<br>Source<br>Dimension                                                                        | Data Table Column<br>Condition<br>Value                               |                                              |
| $\overline{\phantom{a}}$<br>Account<br>UD <sub>2</sub><br>Account<br>$\overline{\phantom{a}}$<br>Entity<br>UD <sub>3</sub><br>Company                | ×<br>$\vert$ $\vert$<br>Like<br>÷<br>Like<br>$\overline{\phantom{a}}$ |                                              |

6.4 Source Type is SQL with Source System as Currency Key = USD

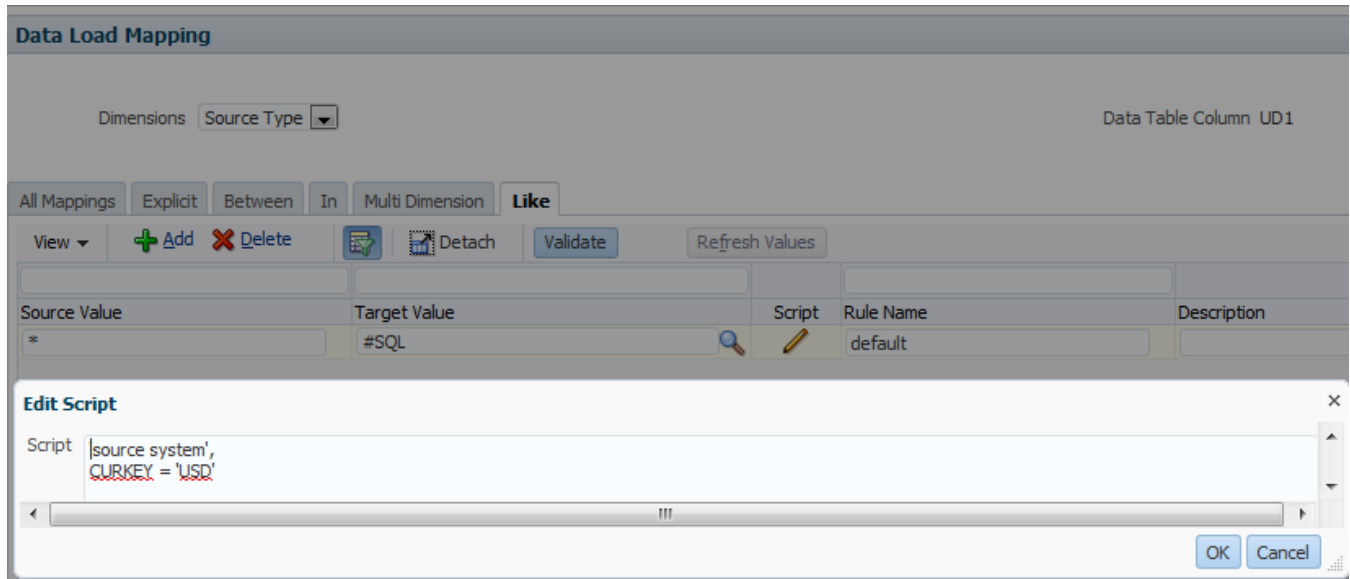

6.5 Once all mappings are done, create Load Rule.

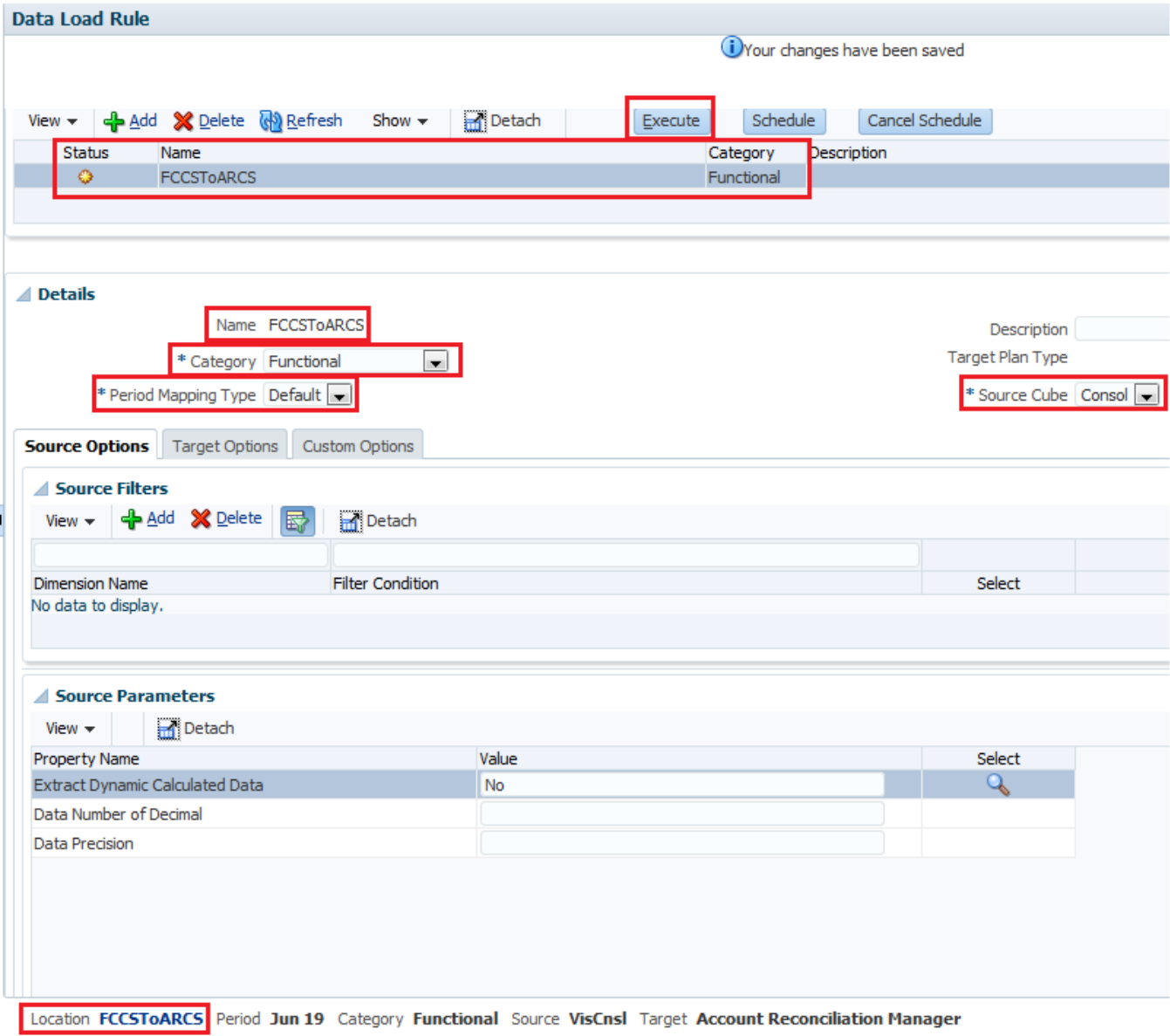

NOTE : Make a note that the Period where is Data is being loaded, should be opened.

#### **Periods**

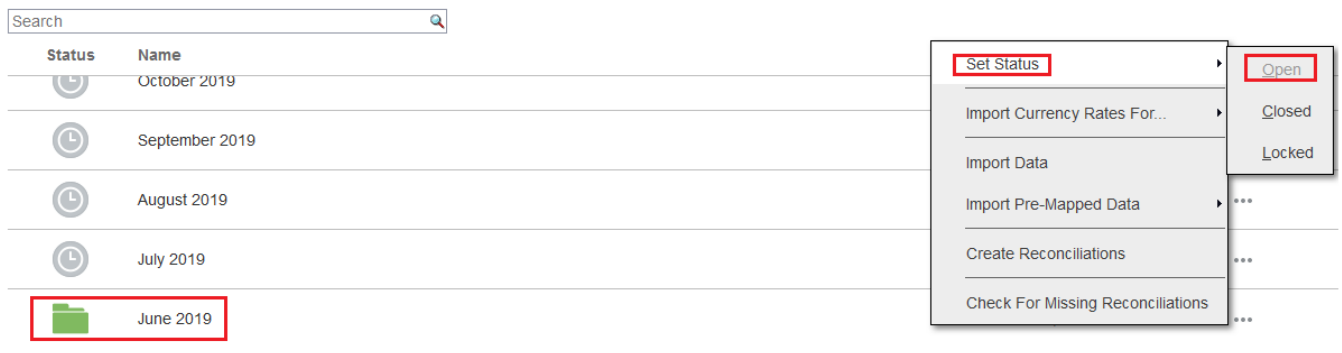

#### 6.6 Execute Rule for Jun-2019

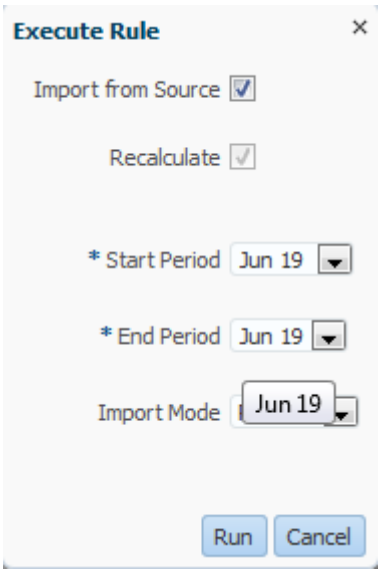

# 6.7 Process ID : 558 got created

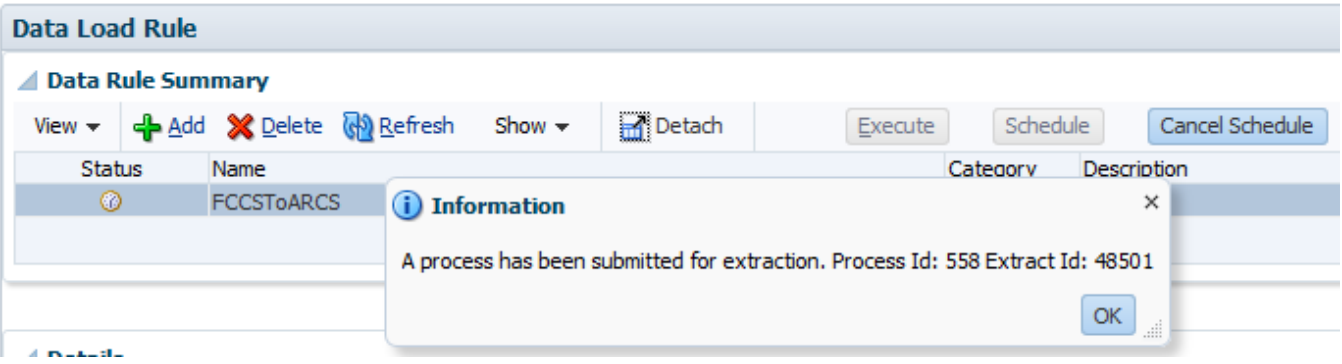

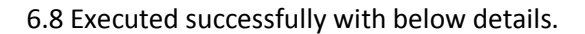

#### **Process Details**

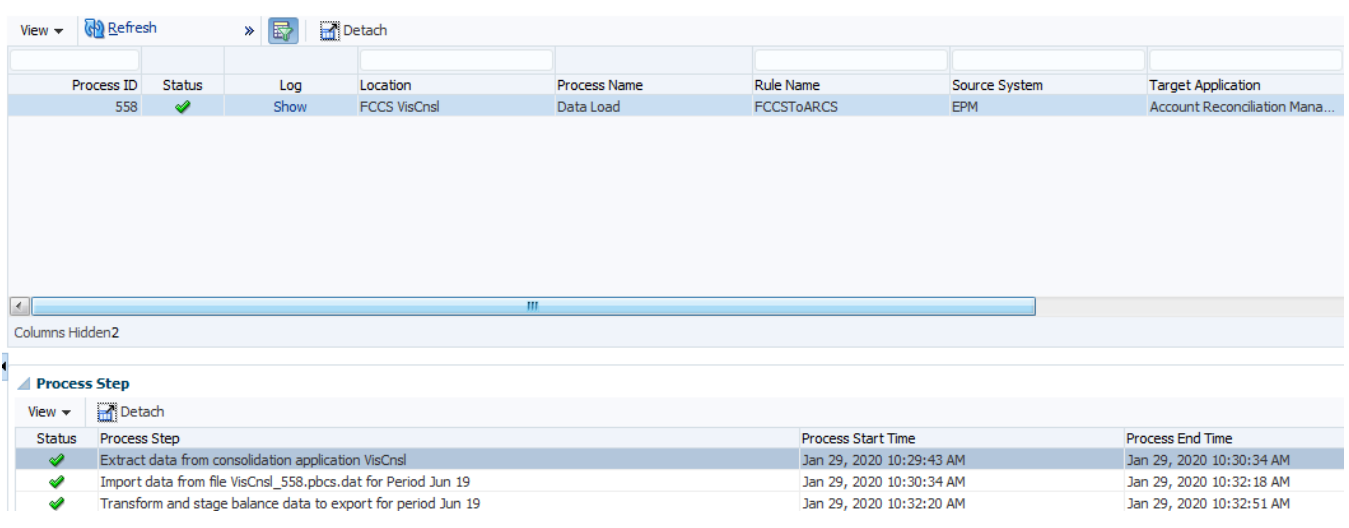

#### 6.9 Data Load Workbench

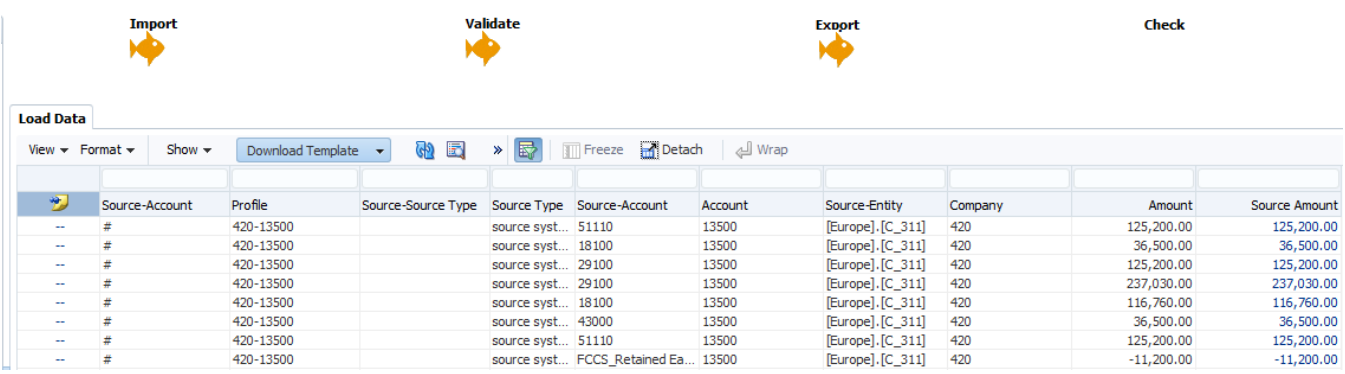

# <span id="page-11-0"></span>**Step#7 Alternatively, Import Data from Periods option in ARCS.**

Alternatively, Import data can also be executed directly from ARCS, Periods. Select Period and Import Data.

#### **Periods**

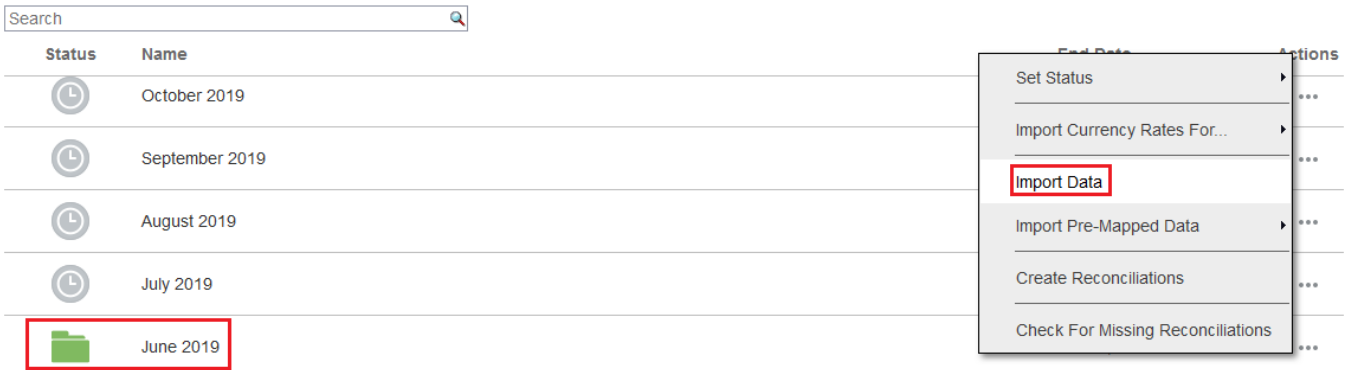

#### 7.1 Data Load (Staging, Data Load and Post Process) is pending state.

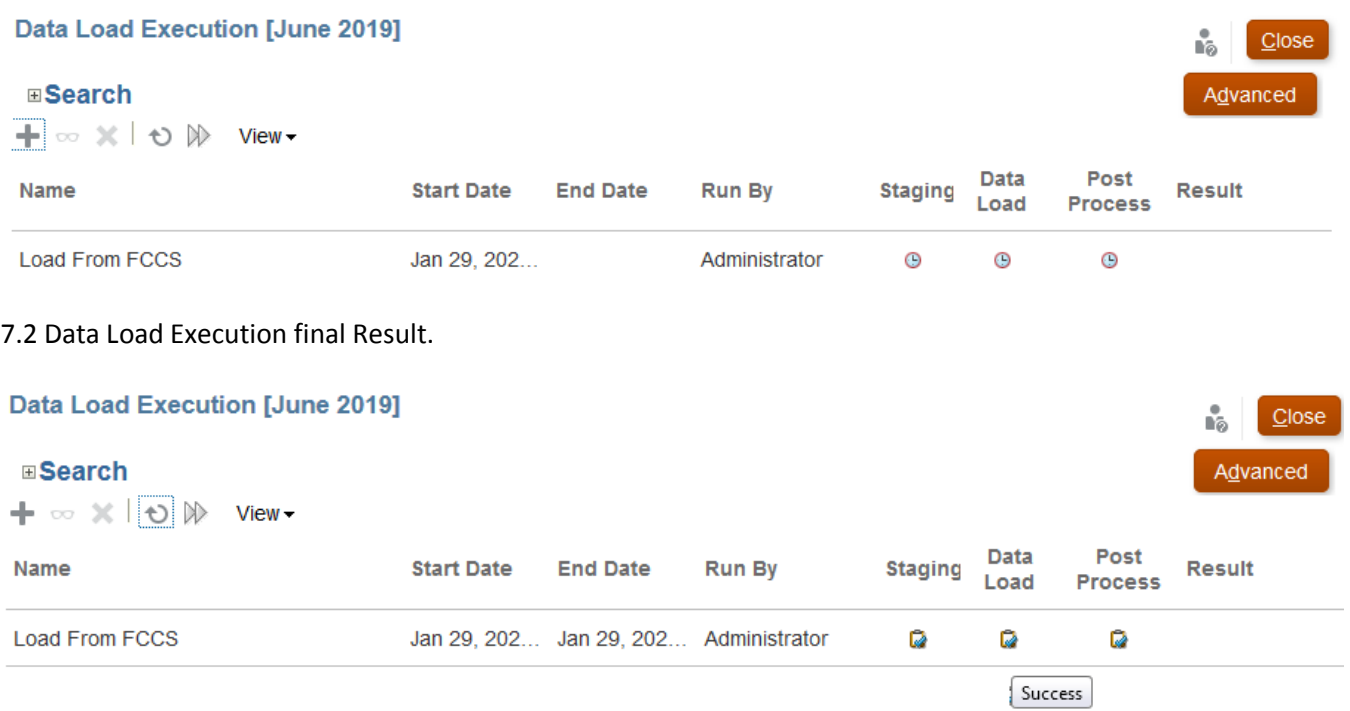

# 7.3 Final outcome can be seen in ARCS Reconciliations window

## **Reconciliations**

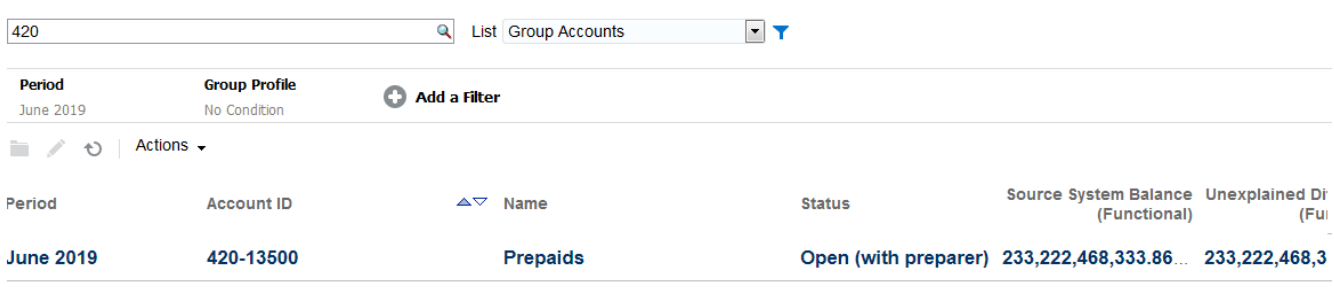